# ماژول رسانه

تمام فایلهای سمعی و بصری مانند عکس، فلش، صدا، ویدئو، Word،Point Power، PDF، فایل متنی، Excel، Flvکه در [طراحی سایت](https://www.radcom.co/fa/webdesign) استفاده شده است و یا نیاز است در سایت قرار گیرند، از طریق **[ماژول رسانه](https://www.radcom.co/fa/software/mana/media-%D8%B1%D8%B3%D8%A7%D9%86%D9%87)** وار[د](https://www.radcom.co/fa/software) [نرم افزار مانا](https://www.radcom.co/fa/software) میشود تا بتوان در بخش های مختلف سایت از آن ها بهره برد.

بهتر است تمام تصاویر و فایل های مورد نیاز برای استفاده در سایت یا پورتال را ابتدا در **ماژول رسانه** وارد نمایید. زیرا دراین صورت پایگاهی از رسانه ها را خواهید داشت که امکان گروهبندی و جستجو نیز در آن وجود دارد. ازطرفی رسانه های وارد شده در **ماژول رسانه** تنها یکبار از فضای میزبانی شما استفاده میکنند اما بارها میتوان در طراحی سایت و یا قسمت های مختلف، از آنها استفاده نمود.

مطالب این بخش در یک نگاه:

بررسی عملکرد ماژول رسانه در طراحی سایت

- رسانه جدید
- گروهبندی رسانه
- ارسال دستهای رسانه
	- فهرست رسانه
- فهرست رسانه های حذف شده
- امکان آپلود رسانه در ماژول های دیگر:

## بررسی عملکرد ماژول رسانه در طراحی سایت:

برای دسترسی به **ماژول رسانه** میتوان روی آیکن مربوط به **ماژول رسانه** در صفحه نخست مانا کلیک کرده یا اینکه از منوی سمت راست فهرست رسانه ها را انتخاب نمود.

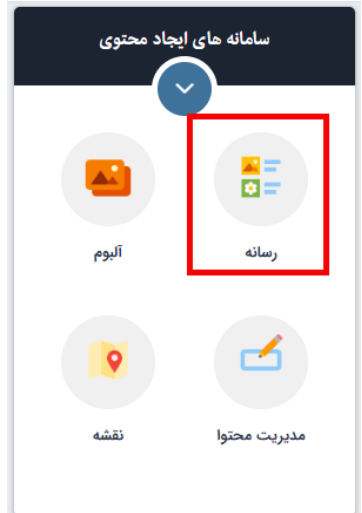

پس از ورود، فهرستی از رسانه های استفاده شده در طراحی سایت، به همراه نوع و حجم آن ها را میبینید که با کلیک بر روی عنوان هر کدام وارد صفحه مشخصات و ویرایش آن رسانه میشوید.

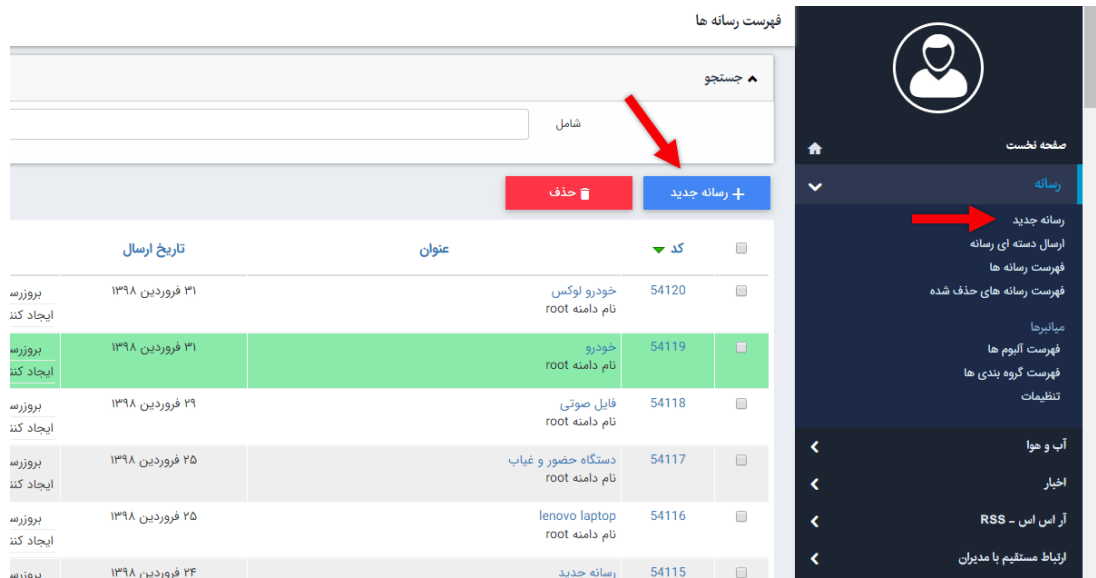

#### رسانه جدید:

برای اضافه کردن فایل جدید و استفاده از آن در طراحی سایت، بر روی دکمه "رسانه جدید" کلیک کرده و یا از منو سمت چپ "رسانه جدید" را که در تصویر باال مشخص شده اند، انتخاب نمایید.

فرمت های قابل استفاده در **ماژول رسانه** برای طراحی سایت عبارتند از:

- jpeg , tif , gif , png , bmp**عکس**
- mp3 , wav , ra , ram , wma**صدا**
- avi, mpg , mov , wmv , dat**فیلم**

- swf**فلش**
- flv , mp4**ویدئو فلش**

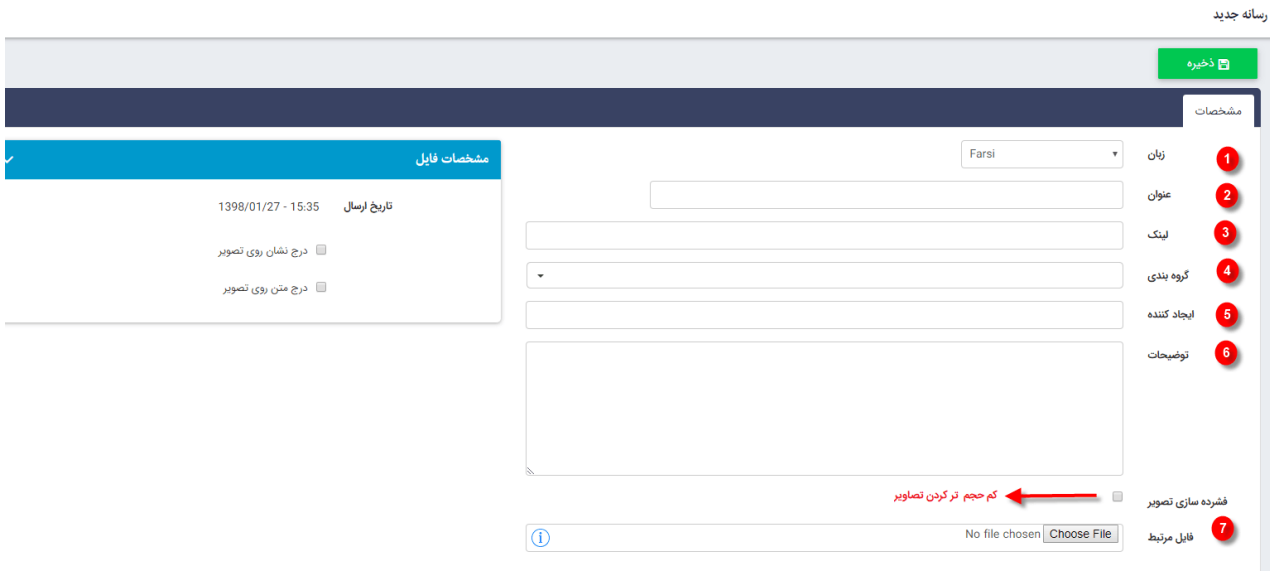

**.1زبان** : در سایت های دو زبانه می توانید زبان دلخواه برای رسانه را مشخص کنید .

**.2عنوان** : عنوان دلخواه برای رسانه را وارد کنید.

**.3لینک** : در صورتی که می خواهید کاربران با کلیک بر روی رسانه به محل خاصی از وب سایت لینک شوند ،آدرس آن محل را در این بخش وارد کنید .

**.4گروه بندی** : می توانید از میان گروه بندی های موجود گروه بندی دلخواه را برای رسانه انتخاب کنید .

**.5ایجاد کننده** :در این قسمت می توانید نام ایجاد کننده تصویر را وارد کنید .

**.6توضیحات** : و در این قسمت نیز می توانید، توضیحات مربوط به تصویر را وارد کنید .

**.7فایل مرتبط** : فایل مربوط به رسانه را از سیستم خود انتخاب کنید .

سپس بر روی گزینه ی ذخیره کلیک نمایید .

پس از کلیک بر روی گزینه ی ذخیره چند گزینه و تب به صفحه اضافه می شود که به توضیح آن می پردازیم :

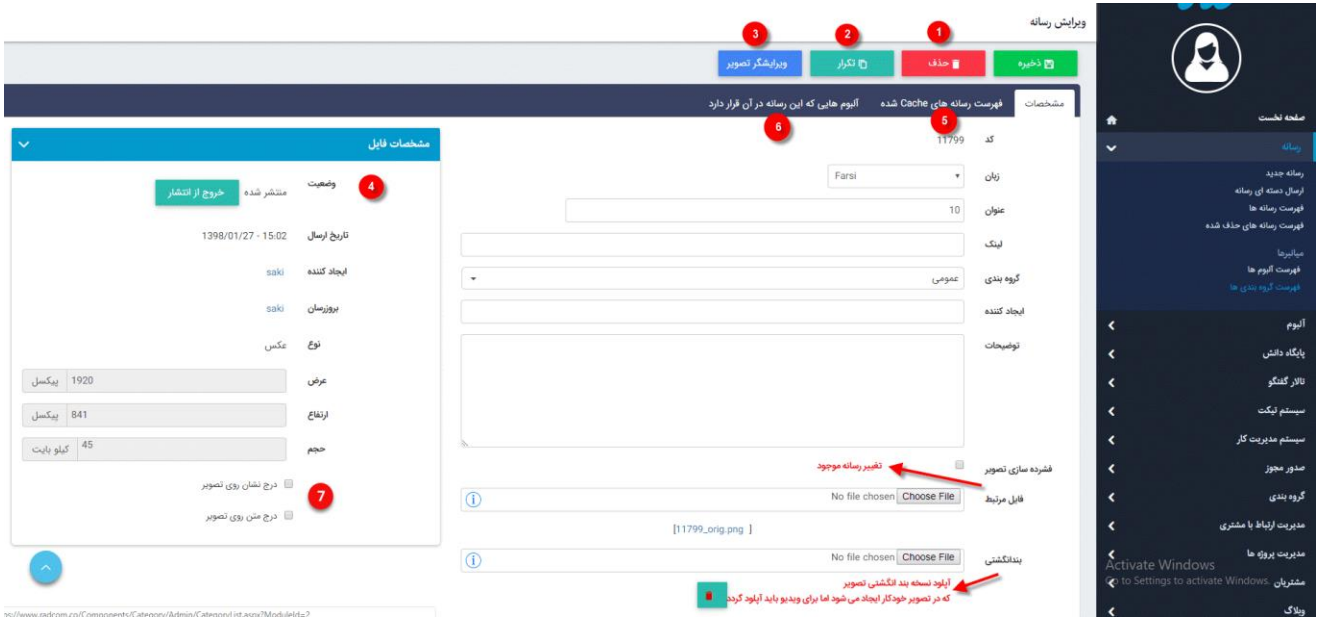

**.1حذف** : با کلیک بر روی این گزینه رکورد رسانه حذف می گردد و فایل به صورت فیزیکی وجود دارد.

**.2تکرار** : با کلیک بر روی این گزینه ، یک رسانه با همین ویژگی ها ایجاد می شود .

**.3ویرایشگر تصویر** : با کلیک بر روی این گزینه ، یک ویرایشگر تصویر ساده برای ویرایش تصاویر نمایان می شود که به کمک آن می توانید تغییراتی جزئی از قبیل بریدن ، چرخاندن و .. برروی تصاویر انجام دهید .

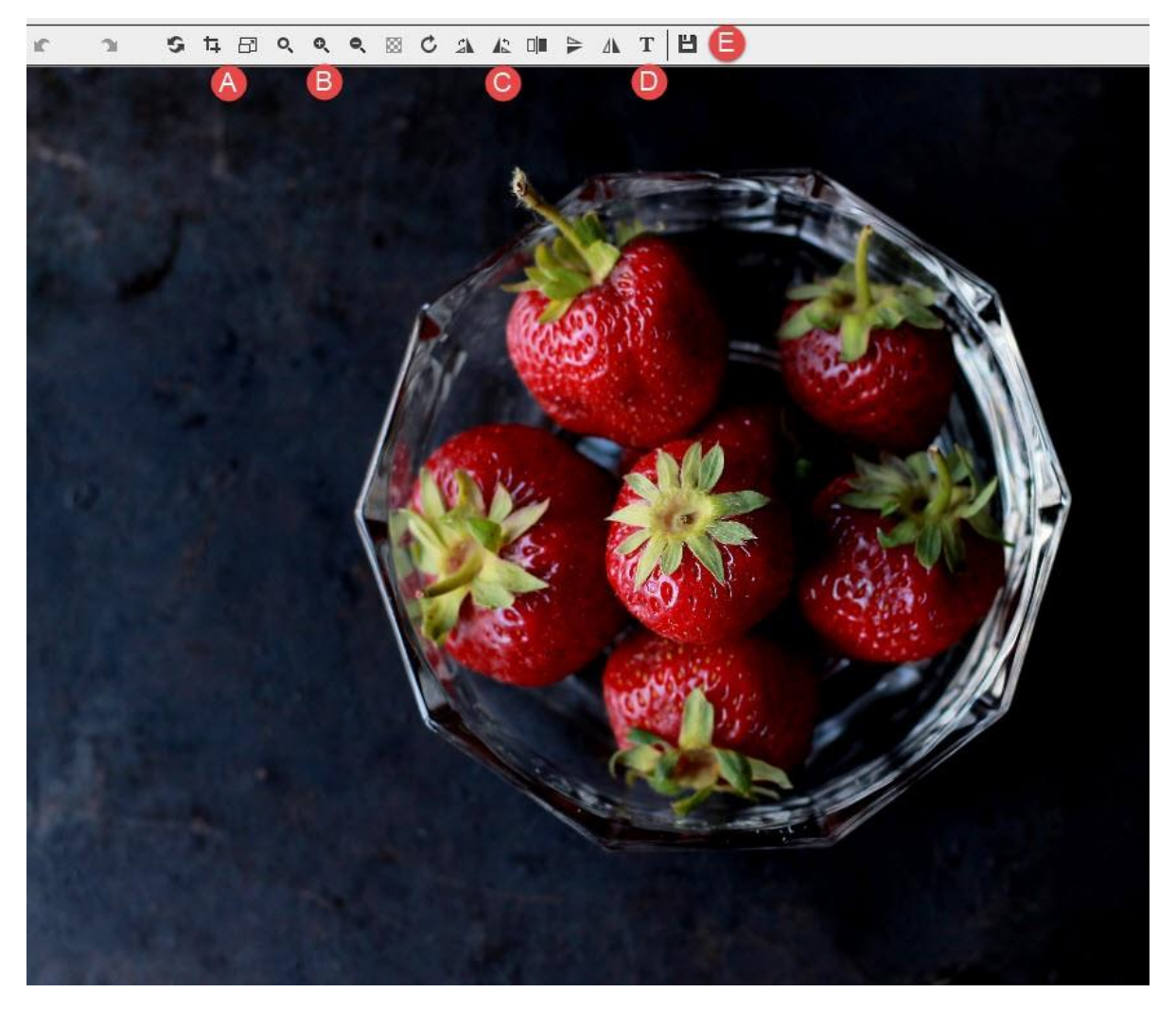

**A.گزینه های مربوط به سایز تصویر** : گزینه ی Crop برای بریدن تصویر و گزینه Resize برای تغییر سایز تصویر استفاده می شود.

**B.گزینه های مربوط به زوم** : از این گزینه ها برای زوم بر روی تصاویر استفاده می شود .

**C.گزینه های مربوط به چرخاندن** : از این گزینه ها برای چرخاندن تصویر به حاالت مختلف از جمله چرخش 180 درجه ، 360 درجه و ... استفاده می شود .

**D.نوشتن بر روی تصویر** : از این گزینه برای نوشتن بر روی تصاویر استفاده می شود.

**E.ذخیره** : پس از انجام تغییرات با کلیک بر روی این گزینه تغییرات در تصویر اعمال می شود .

**.4مشخصات فایل** : در این قسمت می توانید مشخصات مربوط به فایل از جمله : نوع ، طول ، عرض ، حجم و .... مشاهده کنید .

**.5فهرست رسانه های Cache شده** : در این تب می توانید فهرستی از رسانه های Cache شده را مشاهده کنید و یا رسانه را به Cache اضافه کنید.

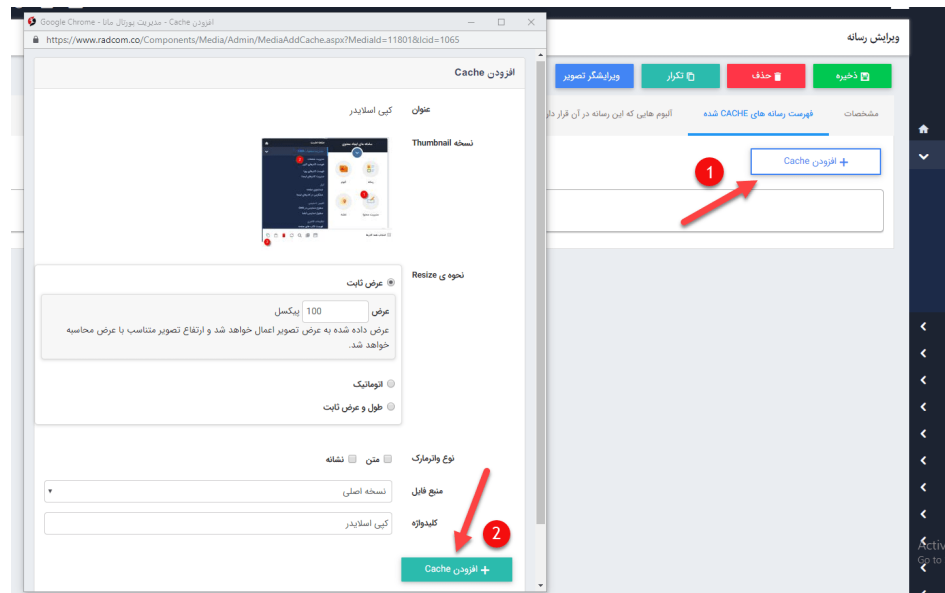

**.6آلبوم هایی که این رسانه در آن قرار دارد** : در این بخش فهرستی از آلبوم هایی که رسانه در آن ها وجود دارد مشاهده می کنید ، که می توانید این رسانه را از آنها حذف یا به آلبومی دیگر اضافه کنید .

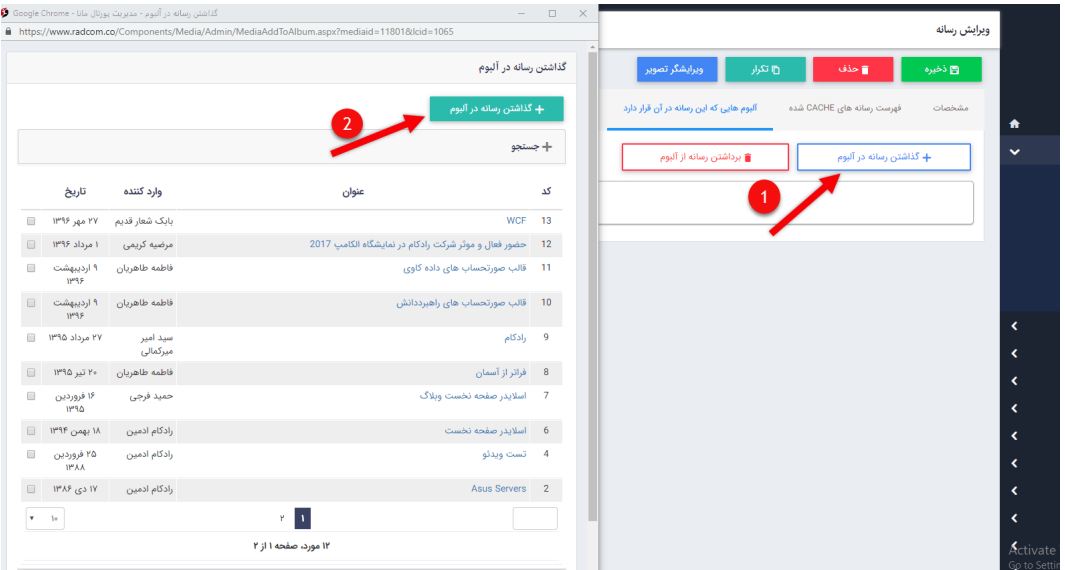

یکی از اقدامات موثر بر سئو (Seo (سایت استفاده از نام مناسب برای رسانه هایی است که در طراحی سایت از آن ها استفاده میشود. زیرا نامی که به رسانه میدهید به عنوان تگ "alt "به رسانه اضافه میشود، در نتیجه باعث افزایش سئو (Seo(سایت و ایندکس تصاویر شما در موتورهای جستجو میشود.

**.7درج نشان روی تصویر و درج متن روی تصویر :**با انجام تنظیمات الزم، میتوان تعیین نمود واترمارکی بصورت متنی و یا تصویر بر روی تصاویر وارد شده، درج گردد. برای کسب اطلاعات بیشتر به <u>[راهنمای درج واترمارک](https://www.radcom.co/fa/kb/5217/watermark-%d9%85%d8%a7%da%98%d9%88%d9%84-%d8%b1%d8%b3%d8%a7%d9%86%d9%87)</u> در طراحی سایت مراجعه فرمایید.  **گروهبندی :**این امکان وجود دارد که رسانه ها را گروهبندی نمایید و براساس گروهبندی ها دسترسی سریع تری به فایل ها داشته باشید. برای ایجاد گروهبندی ها نیز میتوان از طریق لینک "فهرست گروهبندی ها" گروه های مدنظر را ایجاد کرد.

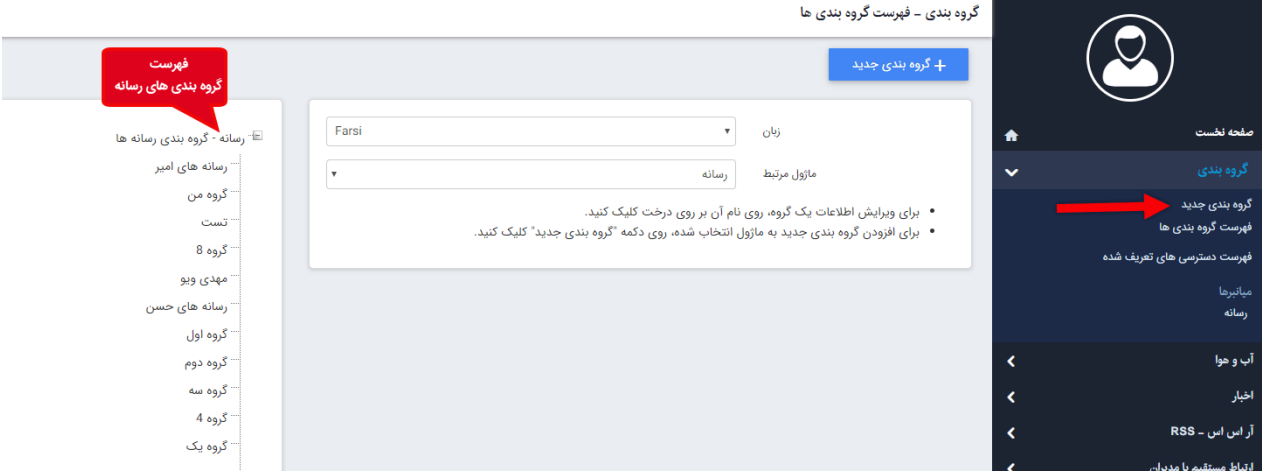

در صنففحه جندیند پنس از انتخاب زبان مناسنیه، گنروه پندر را انتخاب نیماییند. در قســـمــت نـام گـروه ، نـام گـروه جــدیــد را نــوشـــتــه و ذخــیــره نــمـاییــد. الزم به تو ضیح ا ست که جهت افزودن گروه جدید انتخاب گروه پدر و درج نام ضروری ا ست و سایر فیلدها اختیاری مف فلمفاض والمستحدث والمستحدث المستحدث المستحدث المستحدث المستحدث المستحدث والمناسب والمناسب والمناسب والمناسب والمناسب والمناسب والمناسب والمناسب والمناسب والمناسب والمناسب والمناسب والمناسب والمناسب والمناسب والمناسب وال

شما میتوانید برای گروه ها توضیحاتی را به دلخواه وارد نموده و یا براساس اولویتی که مدنظر دارید فهرست گروهبندی را مرتـب نمـاییـد. ه م چـنـین می توا نیـد برای گرو ه بنـدی هـای مو جود تصـــو یری اضــــافـه نمـاییـد. بصورت پیش فرض زمانی که گروهی ایجاد میگردد، فعال میباشد و محتوای مربوط به آن نیز بر روی سایت نمایش داده میشـــود، اما چنانچه بخواهید اطلاعات مربوط به یک گروه خاص از ســـایت خارج گردد میتوانید این گزینه را غیر فعال نمایید.

## ارسال دستهای رسانه:

اگر بخواهید تعدادی عکس را بصورت یکجا و همزمان در **ماژول رسانه** آپلود نمایید، میتوانید از منو سمت راست گزینه ارسال دسته ای را انتخاب کنید. برای ارسال دسته ای محدودیتی در تعداد فایل های ارسالی وجود ندارد بلکه محدودیت در حجم فایل ها است.

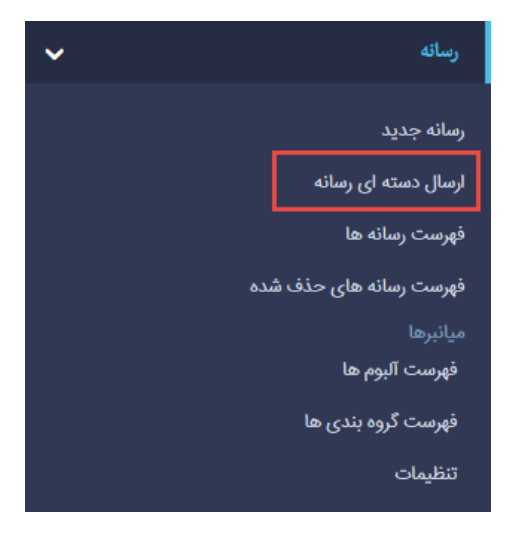

برای ارسال فایل ها بصورت یکجا باید چند نکته مهم را مدنظر داشته باشید:

- .1 فایل ها را باید درقالب فایل فشرده ( zip (آپلود نمود. الزم به ذکر است که فشرده سازی نیز نباید از طریق نرم افزاها انجام گیرد؛ بلکه باید فایل ویندوزی باشد. برای این کار کافیست فایل ها را انتخاب کرده سپس کلیک راست کرده و از طریق گزینه compressed to send فایل ها را فشرده نمود.
- .2 به هیچ عنوان فولدر حاوی فایل ها را فشرده نسازید. حتما فولدر را باز کرده و فایل های مد نظر را انتخاب کرده و از روش ذکر شده اقدام به فشرده سازی نمایید.

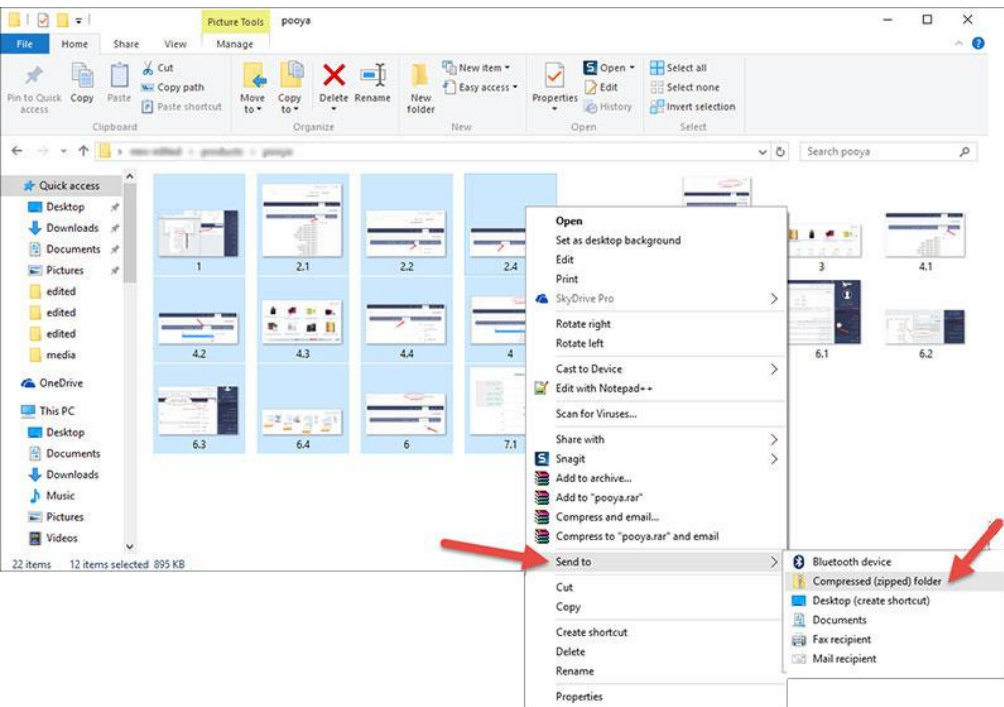

پس از ورود به صفحه ارسال دسته ای طبق روال زیر عمل نمایید:

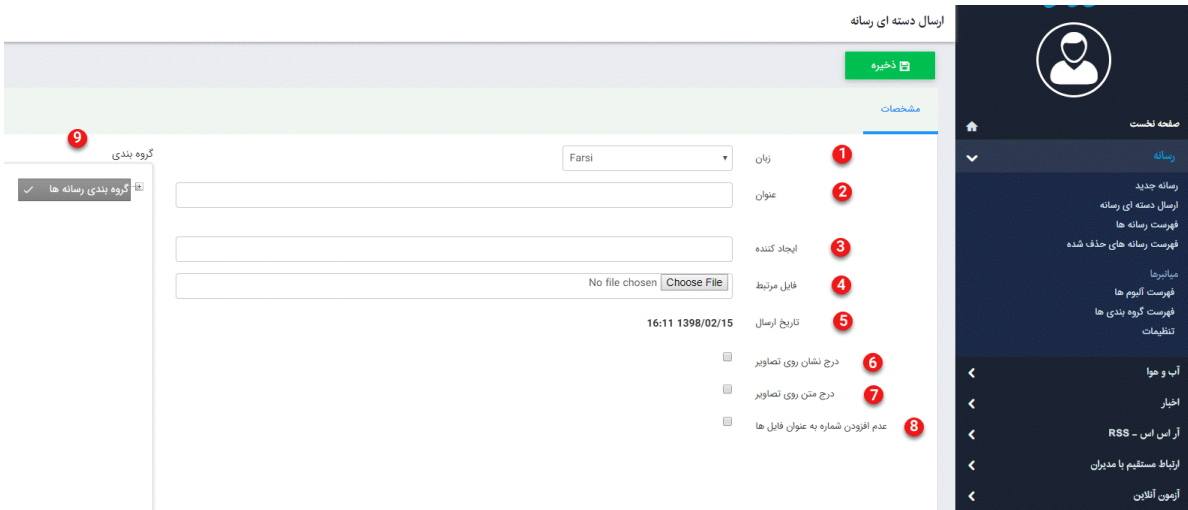

**.1زبان :**در این قسمت زبان رسانه را اتخاب می کنید. در صورتی که سایت شما چند زبانه باشد باید رسانه را برای هر زبان به صورت جداگانه ذخیره نمایید.

**.2عنوان :**هنگامی که فایل فشرده را آپلود میکنید، نرم افزار بصورت اتوماتیک محتوای فایل را جدا جدا کرده و در فهرست رسانه ها با نامی که در این بخش وارد کرده اید، لیست میکند.

**.3ایجادکننده :**نام ایجاد کننده فایل رسانه را می توان در این قسمت درج کرد.

**.4فایل مرتبط :**فایل مورد نظر را از طریق دکمه Browse از کامپیوتر انتخاب کرده و با زدن دکمه ذخیره، آن را آپلود نمایید.

**.5تاریخ ارسال :** تاریخ درج رسانه را می توان در این قسمت مشاهده کرد.

**.6درج نشان روی تصاویر :**با فعال کردن این پارامتر، [نشان یا واتر مارک](https://www.radcom.co/fa/kb/5217/watermark-%D9%85%D8%A7%DA%98%D9%88%D9%84-%D8%B1%D8%B3%D8%A7%D9%86%D9%87) را می توان بر روی رسانه درج نمود.

**.7درج متن روی تصاویر :**با فعال کردن این پارامتر، متن دلخواه که نام عکاس و ایجاد کننده تصویر نیز می توان باشد اضافه نمایید.

**.8عدم افزودن شماره به عنوان فایل ها :**در صورت فعال نمودن این پارامتر برای رسانه های موجود در فایل فشرده شده شمارنده اضفه نمی شود و همه رسانه ها با یک عنوان درج می گردند.

**.9گروه بندی :**میتوانید در این قسمت نیز رسانه ها را گروهبندی کرده و یا واترمارک بر روی آنها درج نمایید.

#### فهرست رسانه:

در این قسمت، فهرست تمامی رسانهها به همراه برخی مشخصهها مانند کد رسانه ، عنوان ،تاریخ ارسال، نام ارسالکننده، نوع رسانه ، حجم رسانه و پیشنمایش رسانه بدون بازکردن آن، موجود است . در بخش جستجو نیز با وارد کردن اطالعات فیلدهای درنظر گرفته شده، میتوان رسانه موردنظر را جستجو و سپس بر روی رسانه مربوطه کلیک کرده، آن را ویرایش یا حذف نمود.

### فهرست رسانه های حذف شده:

همانطور که قبالً هم اشاره شد با حذف رسانه رکورد آن حذف می گردد و فایل فیزیکی آن وجود دارد، زیرا که امکان دارد در کادر ایستا یا در ماژول دیگری از آن استفاده شده باشد. اگر اطمینان دارید که این رسانه جایی دیگر کاربرد ندارد می توانید از این فهرست آن را حذف فیزیکی نمایید.

## امکان آپلود رسانه در ماژول های دیگر:

همانطور که در شکل زیر مشاهده می نمایید، در ماژول های دیگر دسترسی سریعی برای آپلود رسانه جدید موجود می باشد.که بعد از آپلود از این طریق هم می توان در ماژول رسانه-فهرست رسانه ها آن را مشاهده و ویرایش کرد.

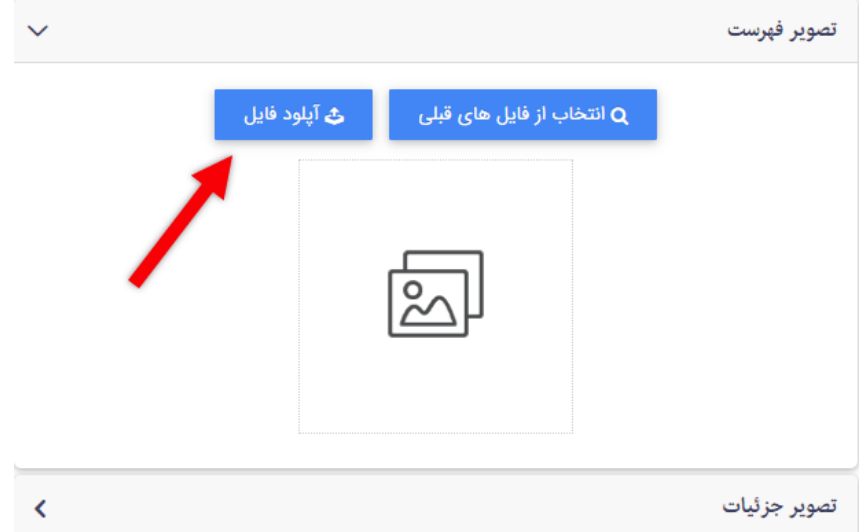